## Enable Java Script – Firefox

- 1) In your Firefox web browser select 'Tools' from the menu at the top of the screen.
- 2) Select 'Options' from the Tools list.
- 3) Select the 'Content' tab (see below) and make sure 'Enable JavaScript' is ticked.

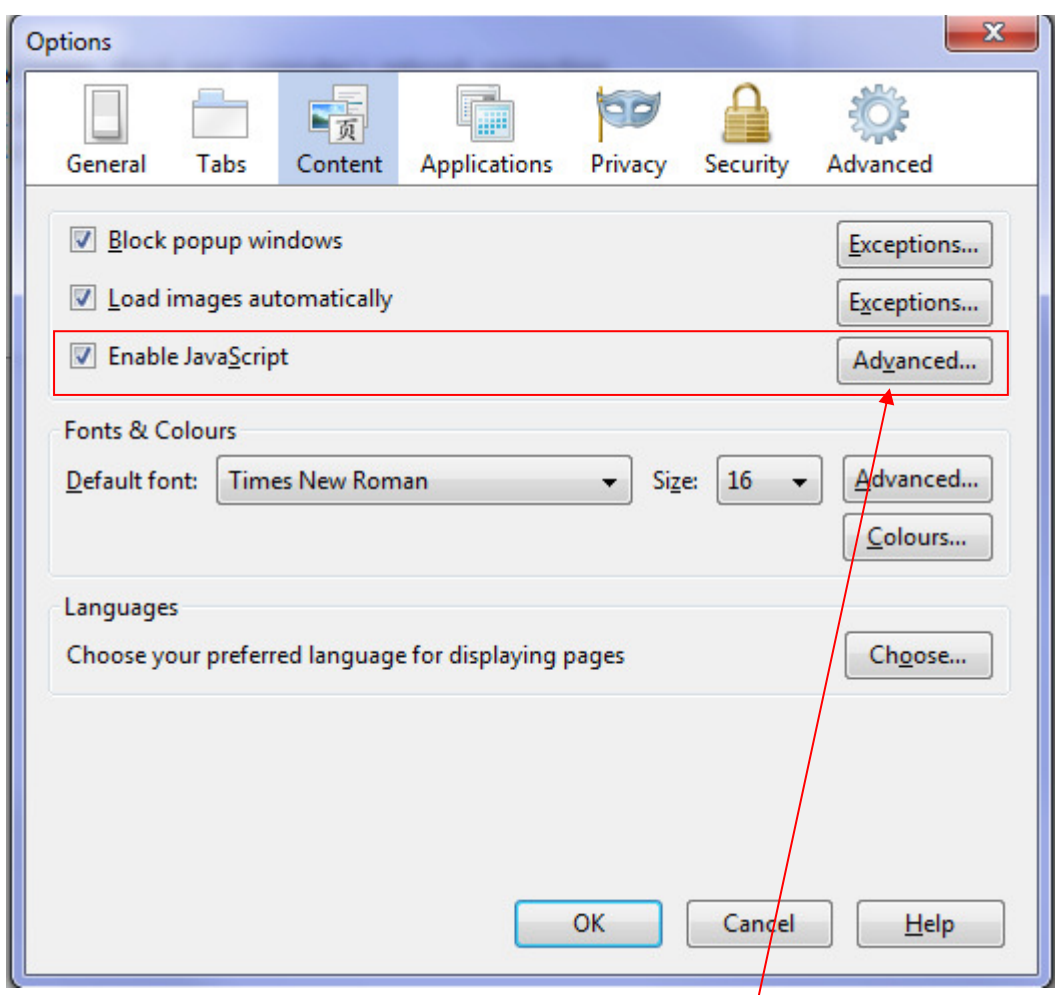

4) Click on the 'Advanced' button to the right of 'Enable JavaScript' and make sure 'Move or resize existing windows' is ticked.

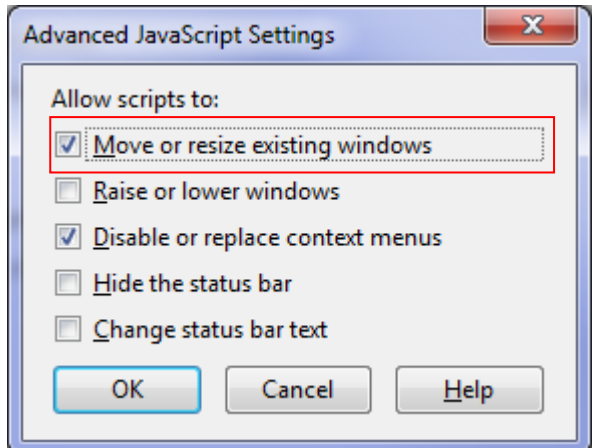

5) Click ok to close the 'Advanced JavaScript Settings', and then 'OK' to close the 'Options'.

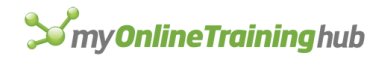

## Enable Java Script – Internet Explorer

- 1) In your Internet Explorer web browser select 'Tools' from the menu at the top of the screen.
- 2) Select 'Internet Options' from the 'Tools' list.
- 3) Select the 'Security' tab (see below) and click on the 'Trusted Sites' tick.

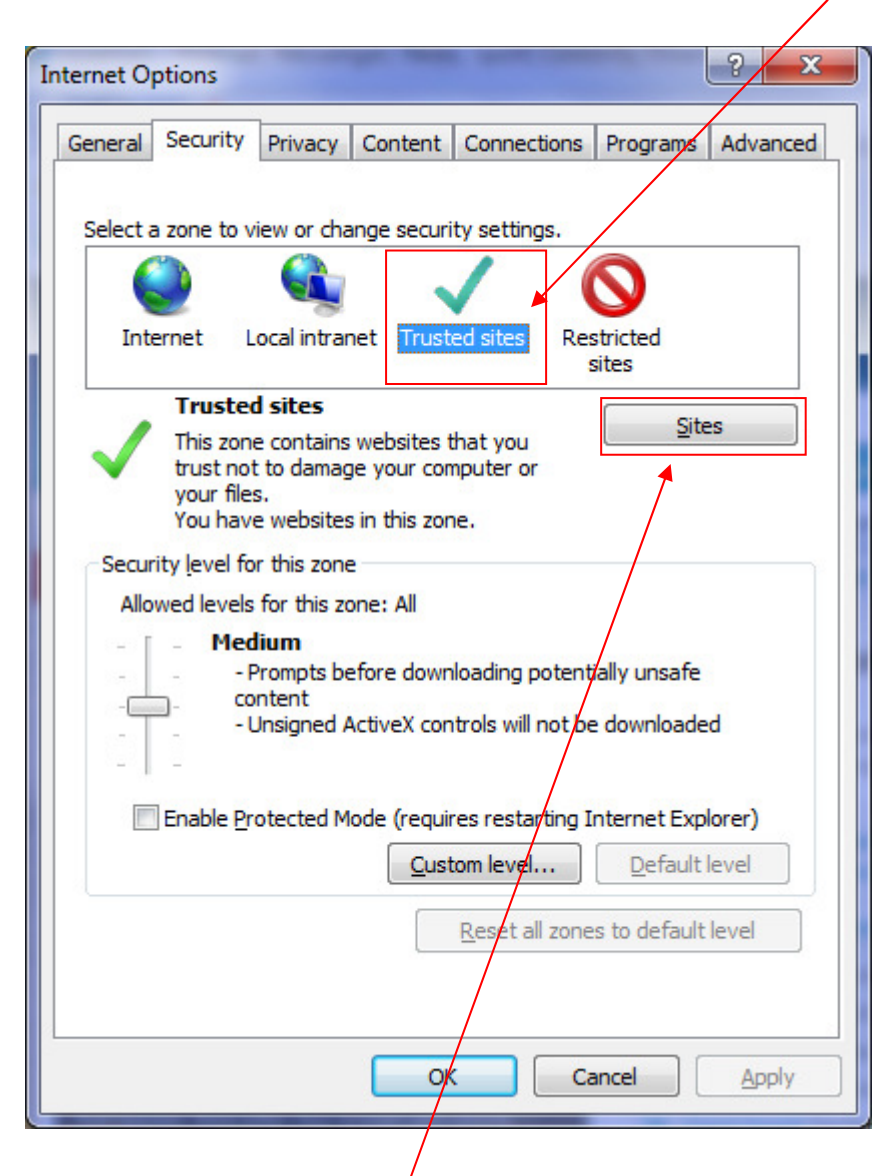

4) Then click on the 'Sites' button. See next page for next steps...

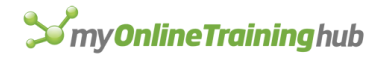

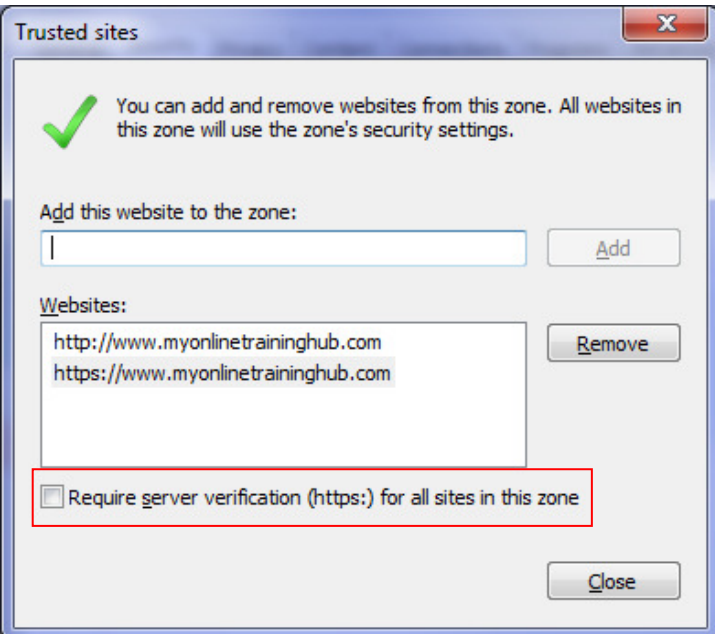

- 5) Make sure 'Require server verification (https:) for all sites in this zone' is un-ticked.
- 6) Add the following URL's by typing them into the 'Add this website to the zone' field and then click the 'Add' button:
	- a. http://www.myonlinetraininghub.com
	- b. https://www.myonlinetraininghub.com
- 7) Click 'Close' to close the 'Trusted Sites' window, and then 'OK 'to close the 'Internet Options' window.

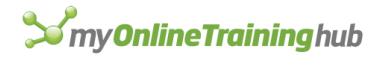